# Intimidator GC1000 Stage III Display 2018

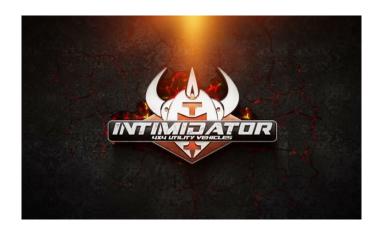

Owner's Manual

We continually strive to bring you the highest quality, full-featured products. As a result, you may find that your actual display screens may be slightly different than what was represented in this manual at the time of printing.

# **Table of Contents**

| Product Information            | 5   |
|--------------------------------|-----|
| Care and Maintenance           | 5   |
| Basic Navigation Features      | 6   |
| Buttons                        | 6   |
| Touch Point Commands and Menus | 6   |
| Intimidator Screens            | 7   |
| Home                           | 7   |
| Bluetooth Media                | 8   |
| Maps                           | .11 |
| Alerts                         | .12 |
| User Menu                      | .13 |
| Troubleshooting                | 19  |

### - THIS PAGE INTENTIONALLY LEFT BLANK -

# **Product Information**

The Stage III display is designed for instrumentation and control of your Intimidator UTV vehicles. The display enables vehicle operators to view many different engine parameters and fault indicators. It is a multifunctional tool that provides multiple viewing screens, customizable settings, GPS Tracking and Maps as well as Bluetooth and USB audio controls

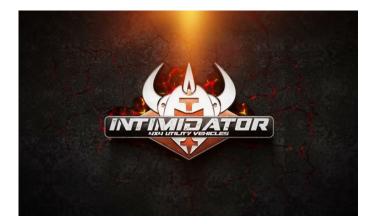

#### **Care and Maintenance**

General maintenance is not required; however, a soft cloth can be used for cleaning the units. Window cleaner or alcohol can also be used to clean the glass portion of the display. Do not use harsh or abrasive cleaners on the unit.

# **Basic Navigation Features**

All product features are easily accessed through buttons, touch point commands and menus.

#### **Buttons**

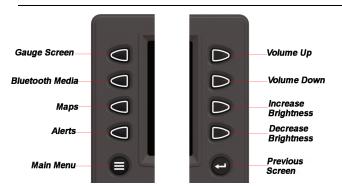

Touch any button and all the button controls will display briefly on the screen, as shown below:

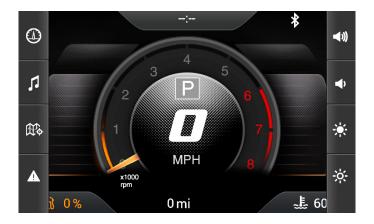

#### **Touch Point Commands and Menus**

Touch Points and Menus will be detailed on the individual screen descriptions to follow in this booklet.

2018-01-09 -6- 1715130

# **Intimidator Screens**

#### **Home**

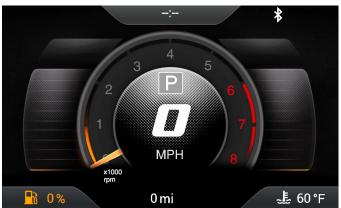

The display opens to the Home screen.

Displayed on this screen are the following:

- RPM
- MPH
- Fuel Level/Percentage remaining
- Current Gear
- Water Temperature
- Battery Voltage
- Bluetooth access
- Informational lights (Parking Brake, Bright Lights, Left/Right Turn Signals)
- Check Engine Fault Light
- Seat Belt use
- Current Time

#### The Touch Points on this screen are:

- Coolant Temperature (toggles to Battery Voltage)
- Bluetooth symbol (displays the media screen)

#### **Bluetooth Media**

Pressing the second button on the left will display the Bluetooth Media screen.

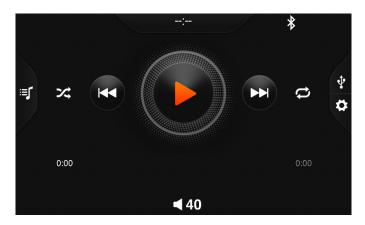

To pair the display with a Bluetooth-enabled device, follow these steps:

- Ensure that your device (i.e., phone) is visible to new connections and that Bluetooth is turned on.
- 2. Touch the Settings icon on the display and the following screen will appear with devices that have already been paired:

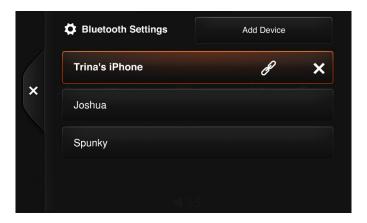

- 3. If your device is not listed, touch the Add Device button and the display will search for your device. Otherwise, touch the device name on the screen to select it.
- The display will send a pairing code to the device. Touch OK on the device, and then the display name will appear in the My Devices space.
- Touch the Not Connected beside the display name on your device to change it to Connected.
- 6. The display will now show that your device is connected:

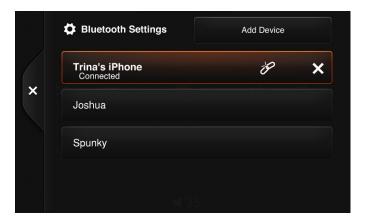

- 7. Touch the X on the left side of the display's screen.
- 8. Your device's music files will begin playing on the display:

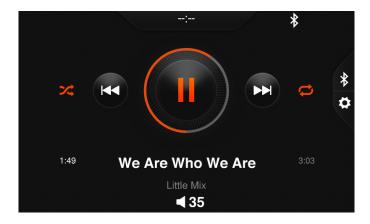

The Touch Points on this screen are described below:

| >4          | Touching this will turn on or off the Shuffle feature             |
|-------------|-------------------------------------------------------------------|
| H           | Reverses to previous song                                         |
|             | Pauses the song playing currently                                 |
| <b>₩</b>    | Advances to the next song                                         |
| t           | Touching this will turn on or off the Repeat feature              |
| *           | Displays the Select Audio<br>Source to choose Bluetooth<br>or USB |
| <b>◄</b> 35 | Displays the increase/decrease volume selector                    |

To pair the display with a device via a USB connection, follow these steps:

- Connect the device to the display via a USB cable.
- 2. Touch the Settings icon to select USB from the Select Audio Source field.

## Maps

Press the third button on the left to get the Maps screen:

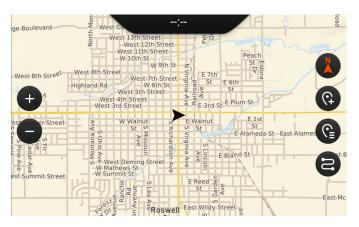

The Touch Points on this screen are described below:

| <b>+</b> | Zoom In                            |
|----------|------------------------------------|
| 9        | Zoom Out                           |
|          | North Up / Course<br>Up / Recenter |

| (C) | Add a Waypoint                      |
|-----|-------------------------------------|
|     | Displays the existing Waypoint list |
|     | Displays the existing Tracks list   |

To pan, simply drag the map in the desired direction.

In addition to the Zoom In and Out buttons, you may "pinch" the screen between two fingers to Zoom Out, and Zoom In by placing two fingers together on the screen then spreading them apart.

#### **Alerts**

Press the fourth button on the left to display the Alerts:

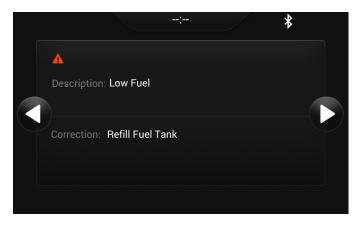

If multiple alerts exist, display them with the left and right arrows.

#### **User Menu**

Press the fifth button on the left to display the User Menu:

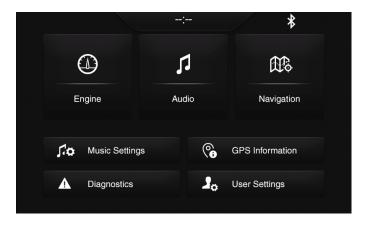

The Touch Points on this screen are described below:

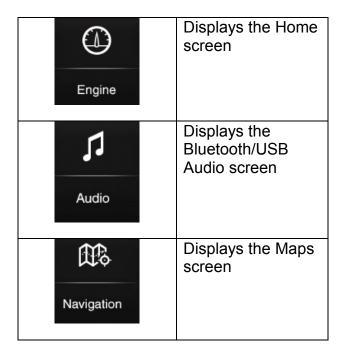

2018-01-09 -13- 1715130

| <b>∫</b> Music Settings | Displays the Audio Balance controls. Touch the + or – buttons to adjust the balance. |
|-------------------------|--------------------------------------------------------------------------------------|
| ⚠ Diagnostics           | Displays the Alerts screen                                                           |
| GPS Information         | See the next section below                                                           |
| Jo User Settings        | See the next<br>section below GPS<br>Information                                     |

#### **GPS Information**

When you touch the GPS Information button, the following screen appears:

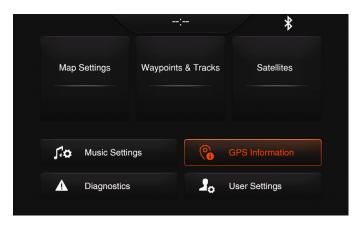

## **Map Settings**

When you touch Map Settings, the following screen appears:

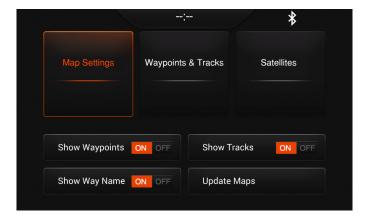

Waypoints, Way Names and Tracks can be shown (ON) or hidden (OFF) just by touching On or Off.

To update the Maps, touch that button and insert a USB with Navigational update files. Select the appropriate file from the displayed USB drive's contents and the updated file will be loaded.

#### Waypoints & Tracks

When you touch Waypoints & Tracks, the following screen appears:

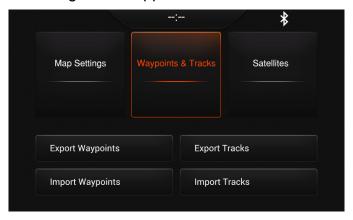

Importing and Exporting Waypoints and Tracks requires the insertion of a USB drive.

2018-01-09 -15- 1715130

Touch the desired button and a message will appear stating "Put a USB drive in the USB port and press the check to proceed or Cancel to abort."

Select the appropriate files to import/export.

#### **Satellites**

When you touch Satellites, the following read-only screen appears to display the detectable satellites:

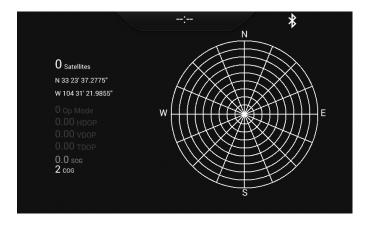

## **User Settings**

When you touch the User Settings button, the following screen appears:

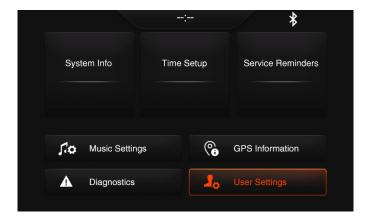

#### System Info

The System Info touch point will display the following information:

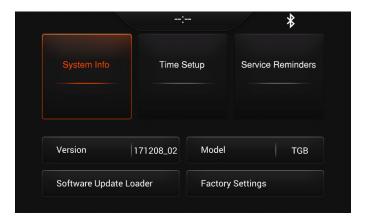

- Version
- Model
- Software Update Loader (insert USB with new files)
- Factory Settings (requires a password to reset)

#### **Time Setup**

The Time Setup touch point will display the following information:

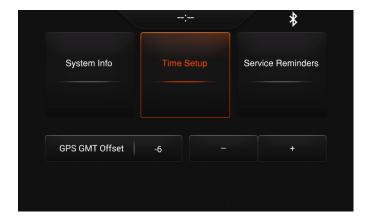

Adjust the GPS GMT Offset hours by touching the + or – buttons.

#### Service Reminders

The Service Reminders touch point will display the following information:

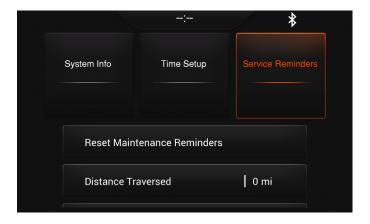

Swipe your finger up to view all of the Maintenance Reminders:

- Reset Maintenance Reminders: touch this to reset the timer on all the following maintenance reminders.
  - Distance Traversed
  - Distance Between Maintenances

- Percent of Maintenance
   Distance
- Months Between Maintenances
- Percent of Maintenance Period

# **Troubleshooting**

# General Troubleshooting Guide

Display appears not to work or doesn't come ON.

- 1. Display could be in *sleep* mode. Touch the screen to activate the display.
- 2. Check for loose connections at battery and display unit.
- Check for reversed polarity on the power connections.
- 4. Verify battery has a minimum voltage of 6 Volts.

# Display resets or goes OFF when starting engine.

- Check display supply wires are connected properly to battery.
- 2. Verify battery is charged properly.
- 3. Check battery for efficient starter current.

#### Display has no backlight.

Contact your Intimidator service center.

#### Display has no keypad backlight.

Contact your Intimidator service center.

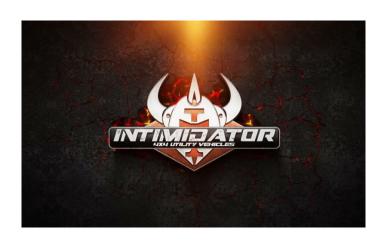